# **DICK<sup>®</sup>S TEAM SPORTS HO**

## INSTRUCTION MANUAL ROSTERING PLAYERS (UNASSIGNED)

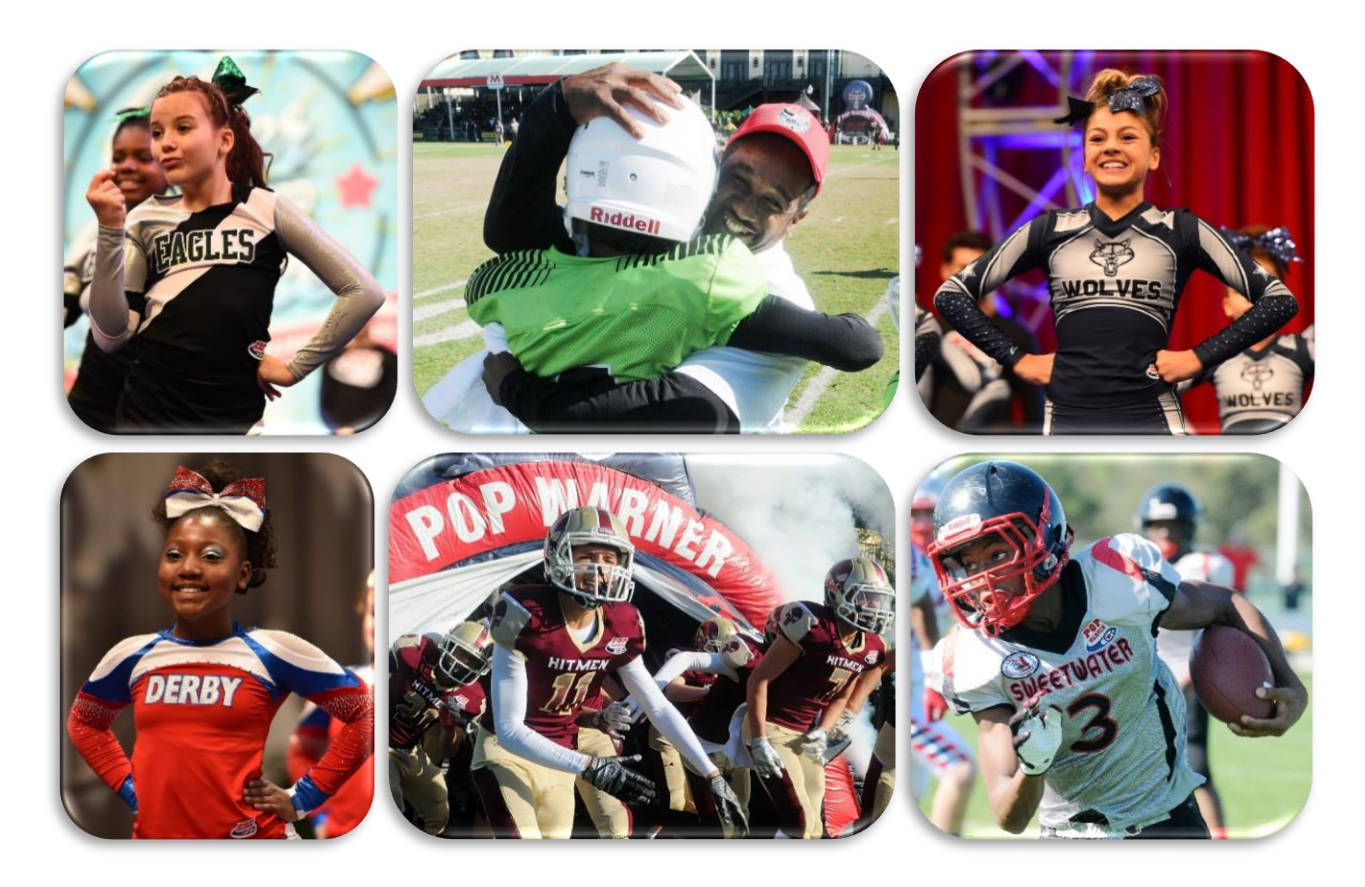

### VIDEO TUTORIAL ALSO AVAILABLE:

<https://youtu.be/5eGN2FhEWXY>

PHONE SUPPORT: ONLINE SUPPORT:

800-872-0461 [https://popwarner-affinity-sports.zendesk.com](https://popwarner-affinity-sports.zendesk.com/)

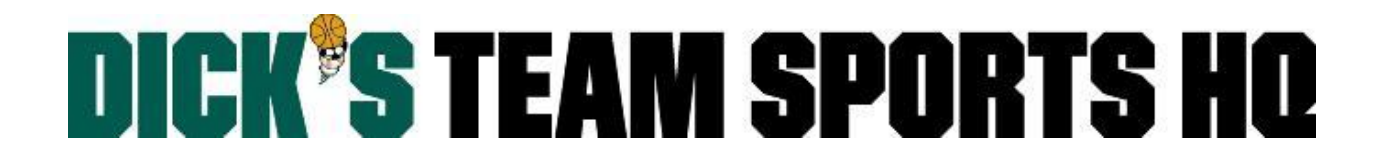

### ROSTERING PLAYERS (UNASSIGNED)

• Select **Team** from the left side navigation menu.

**Team** 

- Click **Find/Edit/Delete.**
- If you have any drop down sections that are not preselected for you; manually select the **Region**, **League**, and/or **Association** you are searching for.
- Click the **Search** button.

Teams found within your season\* will appear in a list view:

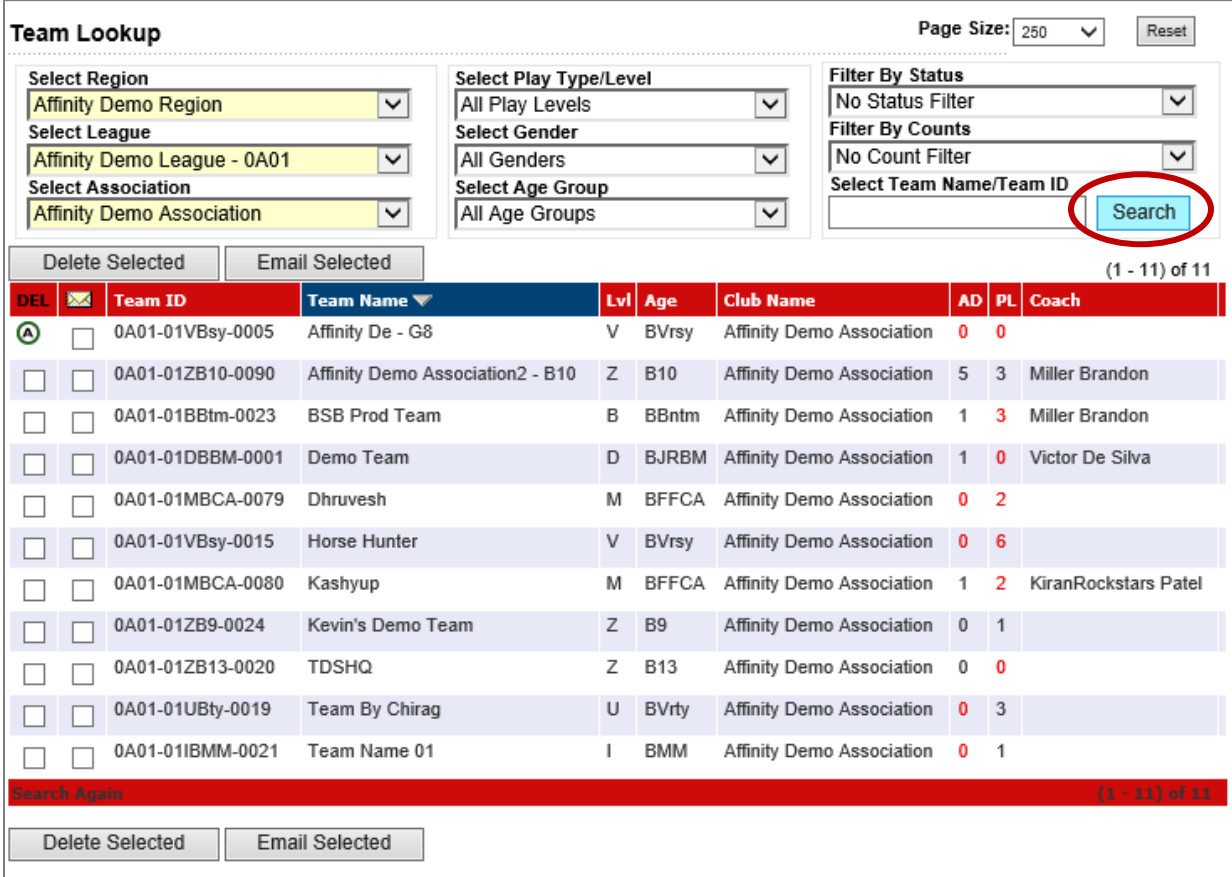

- o You can use any of the filters to further narrow down your search results.
- o To clear all of your filters click the **Reset** button on the top right.
- Click anywhere on the row of the team to open and view the details of the team.

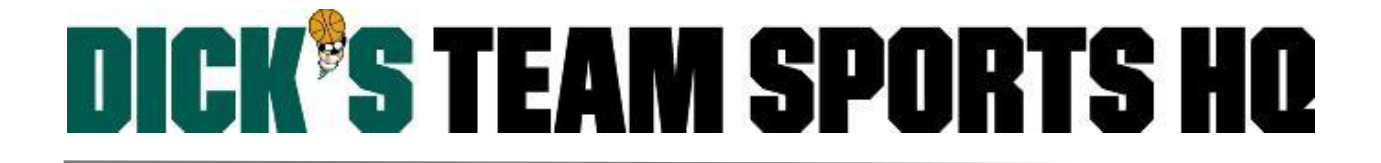

#### **Step 1. Selecting the Age Group for Rostering**

Once a team has been selected; Click the **Team Details** tab.

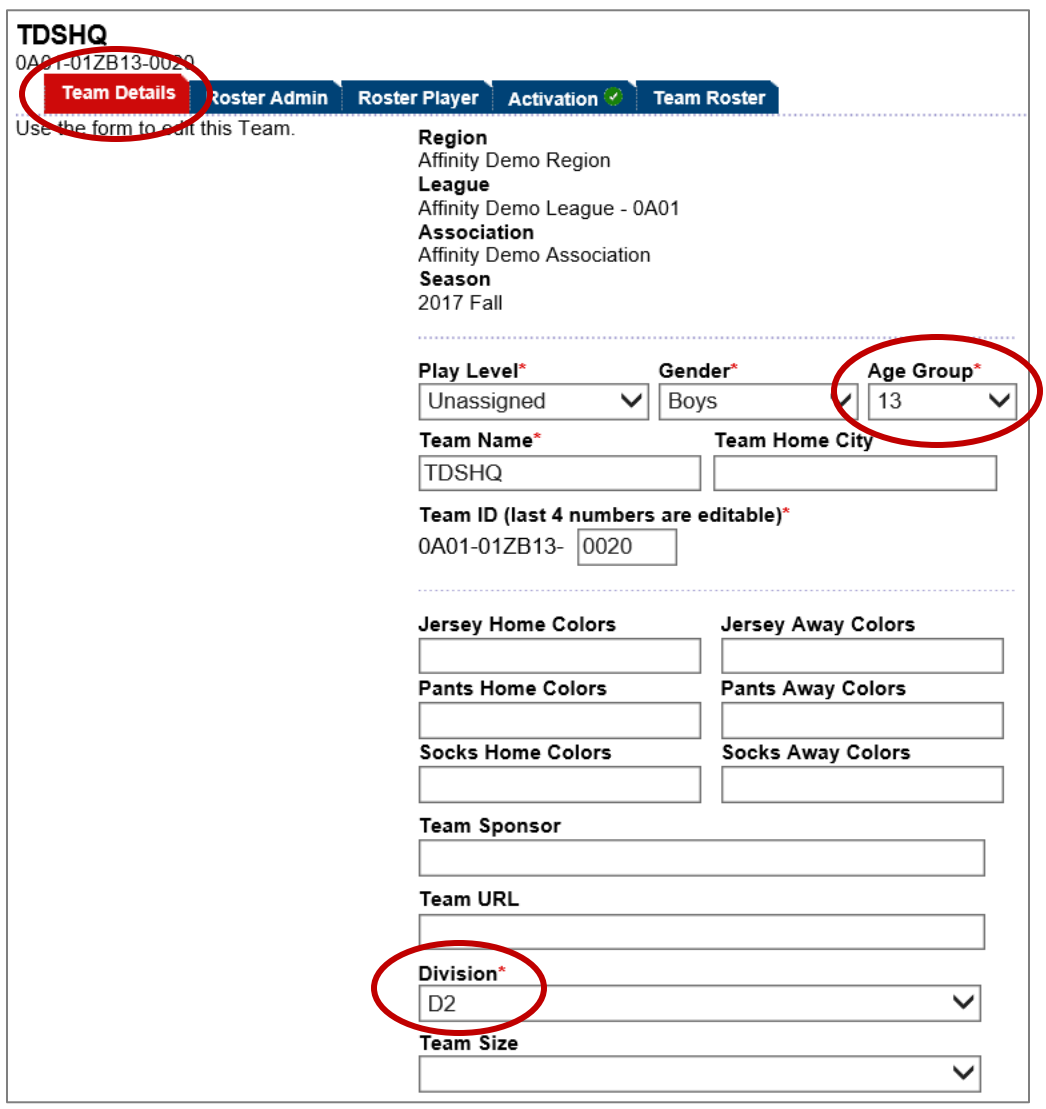

• Select the age group that is the highest age for the team.

*EX: If you are creating a Jr. Varsity Team, the Play Level = Unassigned and the Age Group = 13.* 

- Select the **Division**; Don't worry if it is unknown, select any division for now -- this can always be updated later.
- Click the **Update** button at the bottom.

## **DICK'S TEAM SPORTS HO**

#### **Step 2: Rostering Athletes**

Click the **Roster Player** tab.

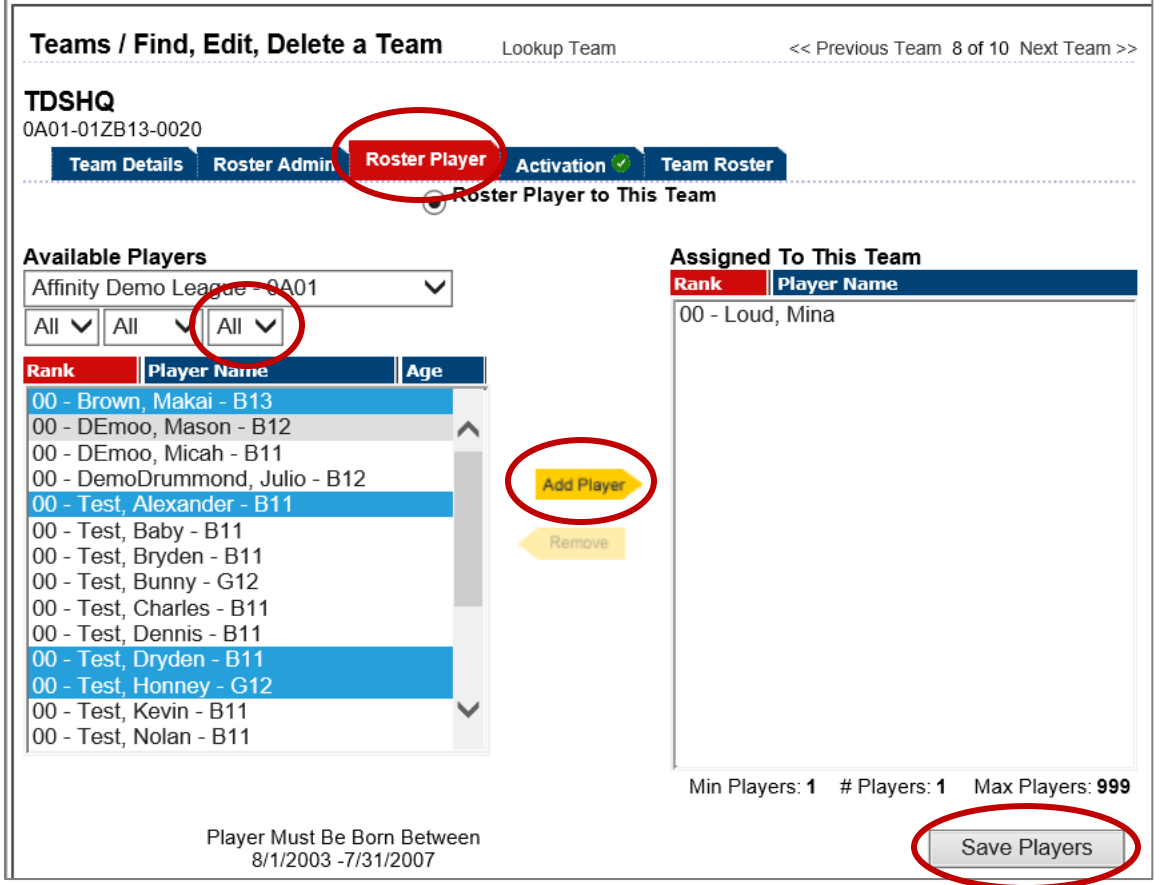

- All athletes that are the same age as the one previously selected (on the Team Details tab), will appear on the left.
- To see other players in your age group, set the age drop down to your desired age or select **All**.
- Highlight the players name (you can select multiple players, by holding down the **Ctrl** button).
- The yellow **Add Player** arrow in the center will illuminate; Click the **Add Player** arrow. *The players name will move from the left box to the right box.*
- Click the **Save Players** button.

Use the yellow **Add/Remove Player** arrows, to add/remove players from team as needed.

Once the roster is complete with returning and new players, please view the instructions on the process for notifying the League/Conference.